## **Procedure for D-Cube installation in personal mobiles**

## **For mobiles having Android 8 or Higher versions:**

1. Download D-cube APK from [www.dopdbbtdelvery.in](http://www.dopdbbtdelvery.in/) located in Important Links section.

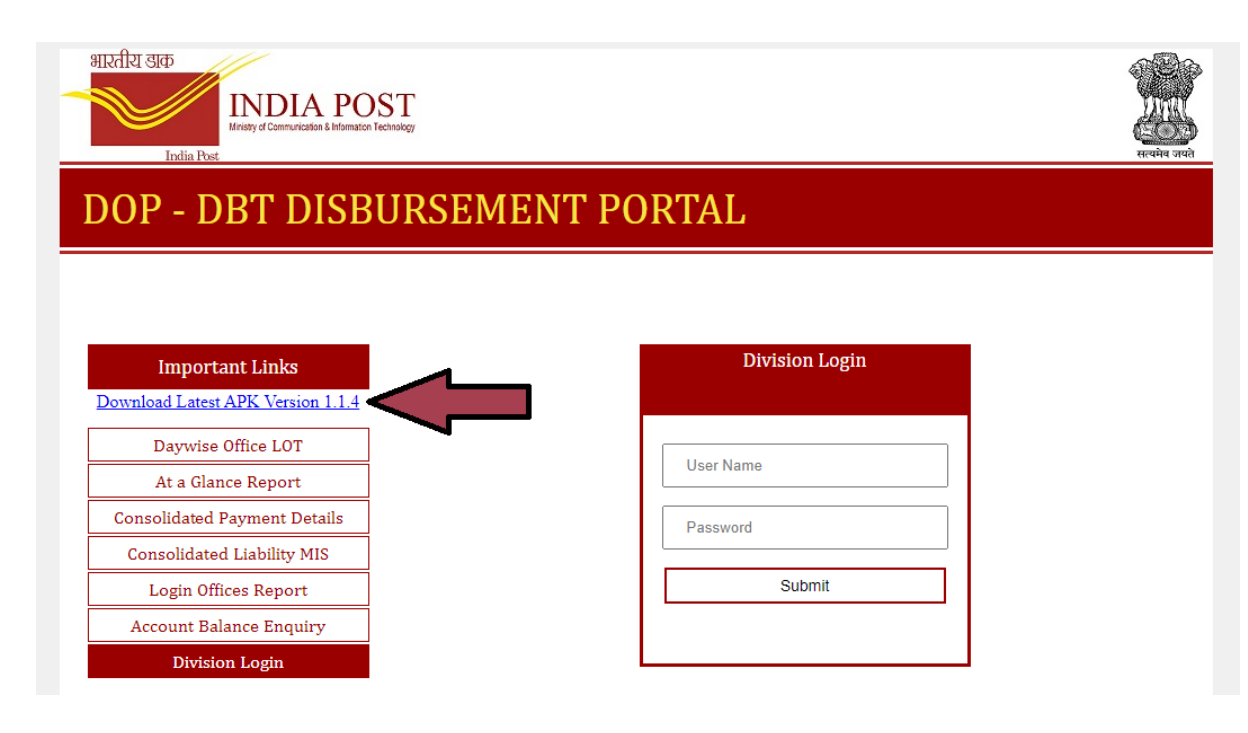

2. Go to File Manager, open "downloads" folder and click on Dcube\_asara\_19.04.2021 APK.

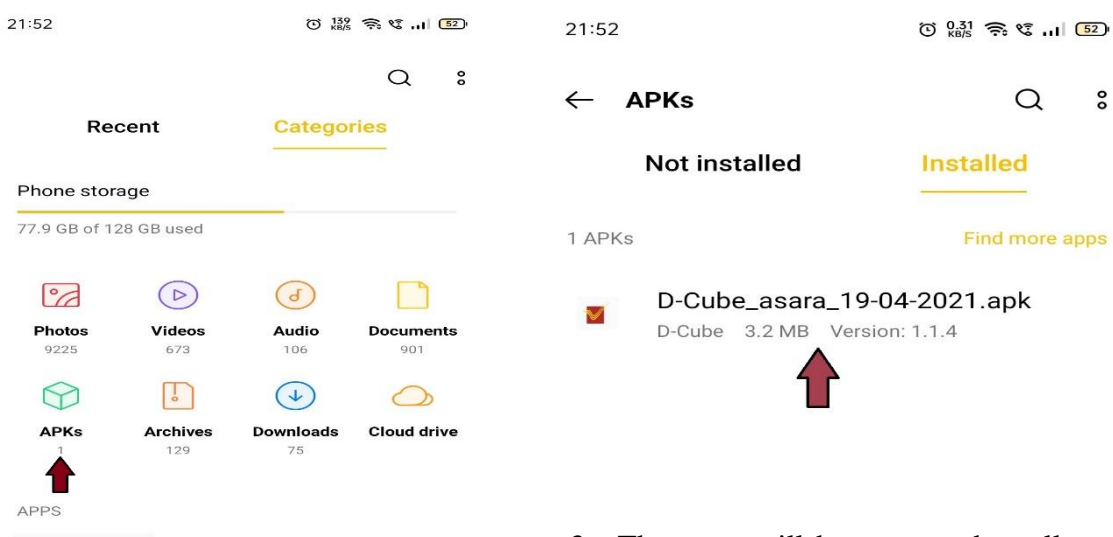

3. Then you will be prompted to allow permission. Tap "Settings", then enable the switch next to "Allow from this source" on the following screen. From there hit back button, then you can resume installation.

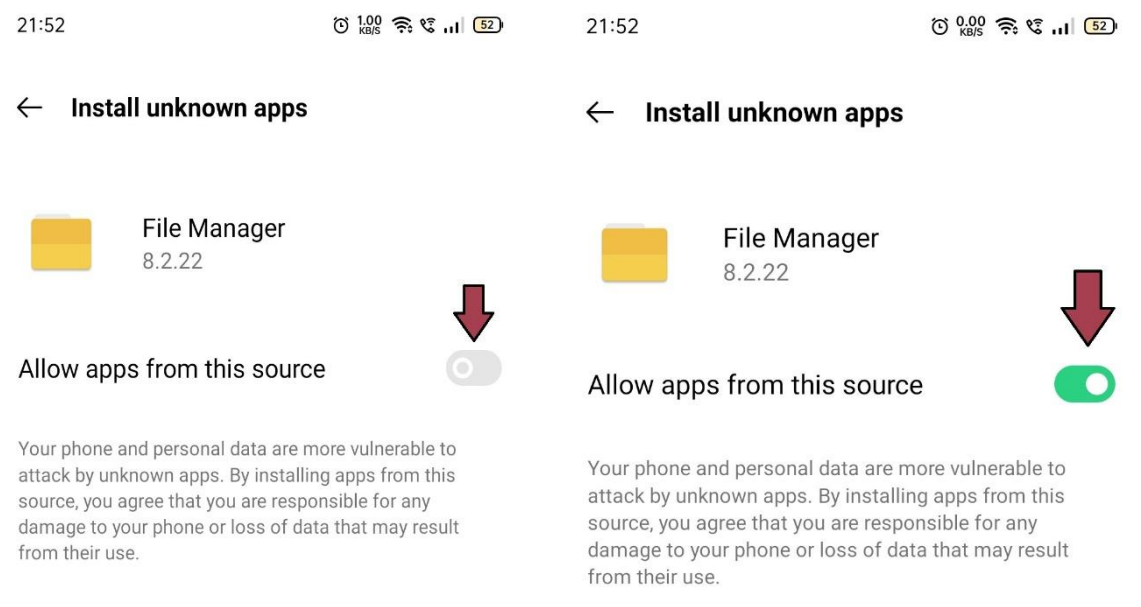

**Note:** If your mobile is already enabled this feature, you will not be prompted for allow permission.

4. Click on Install and a message will appear that app installed.

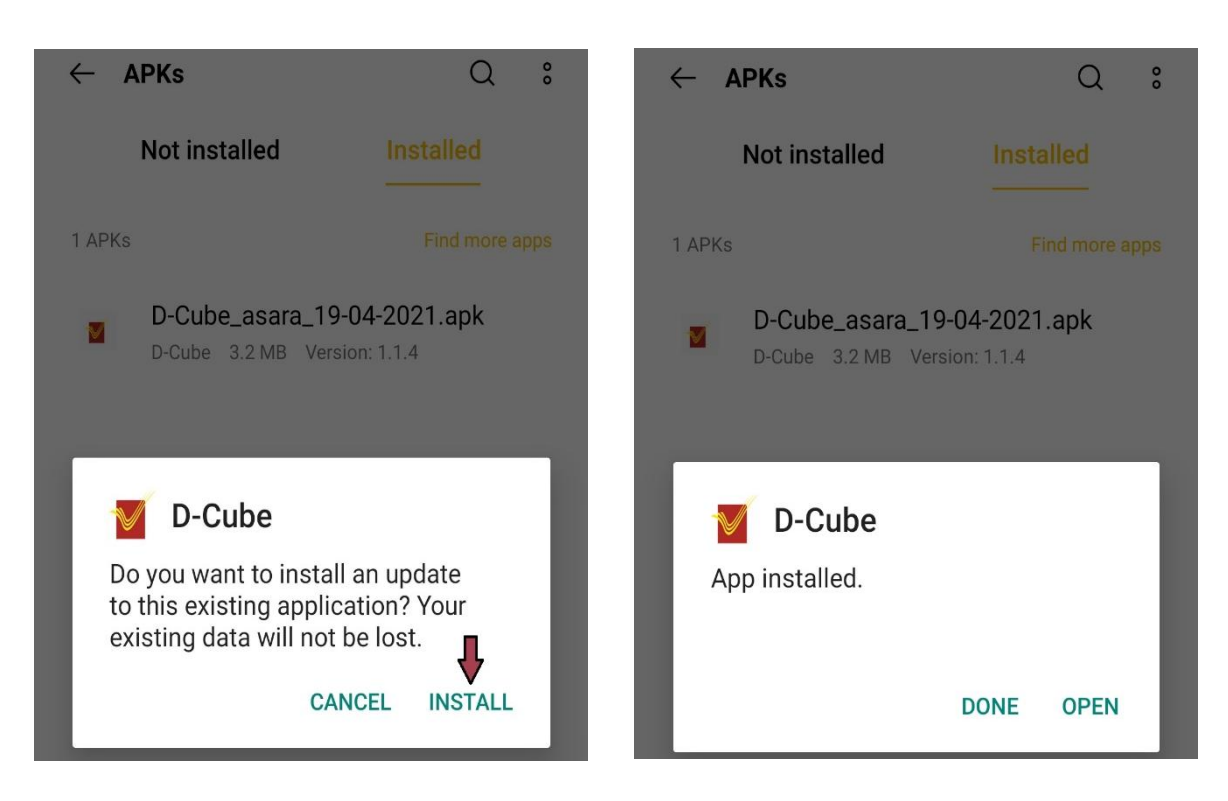

**For Mobiles having Android 7 & Lower version:**

1. Download D-Cube APK from [www.dopdbbtdelvery.in](http://www.dopdbbtdelvery.in/) located in Important Links section.

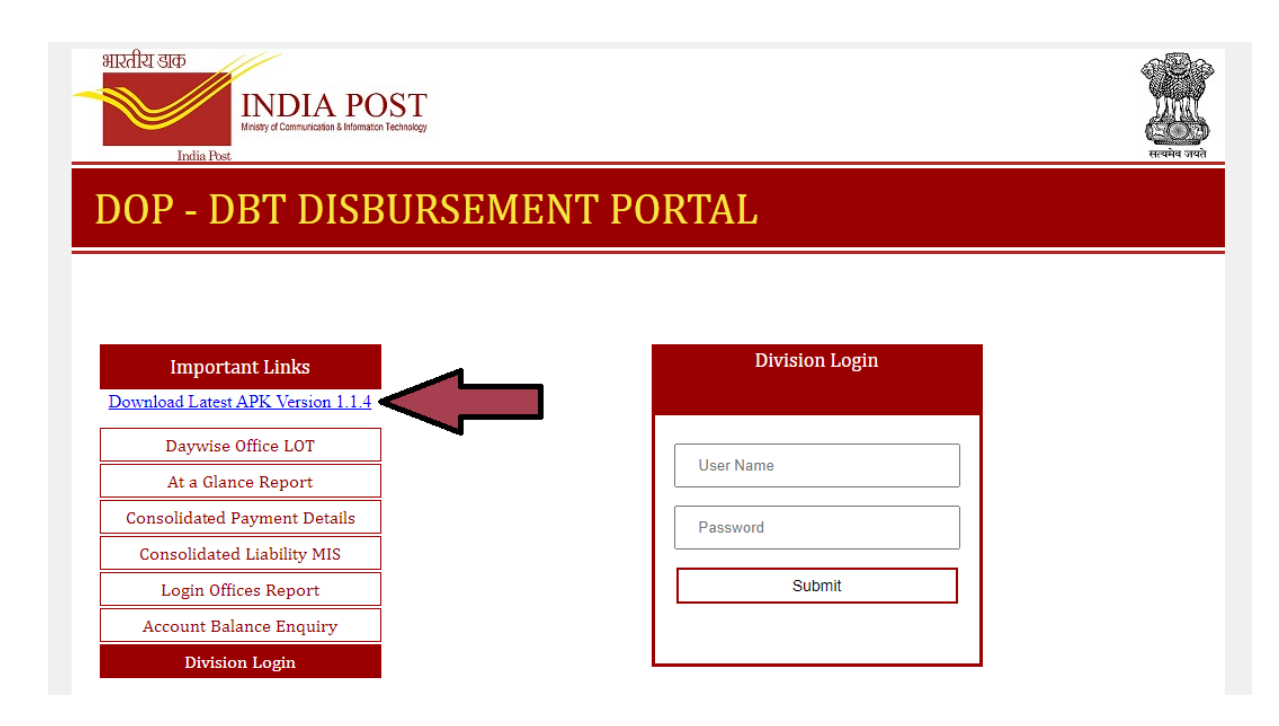

2. The exact names of the settings entries listed below may vary slightly from device to device, but the overall process should be very similar. To begin, head to your phone's main settings menu, then look for an entry titled either "Security" or "Lock screen and security."

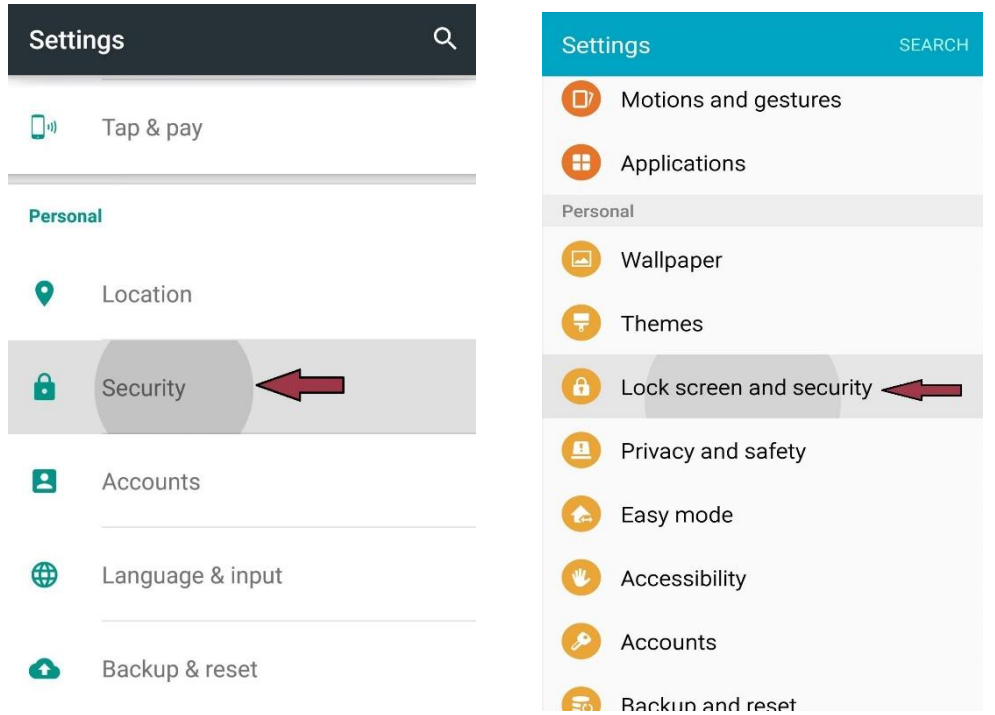

3. In next screen, simply tick the box or toggle the switch next to the "Unknown sources" entry, then press "OK" on the popup.

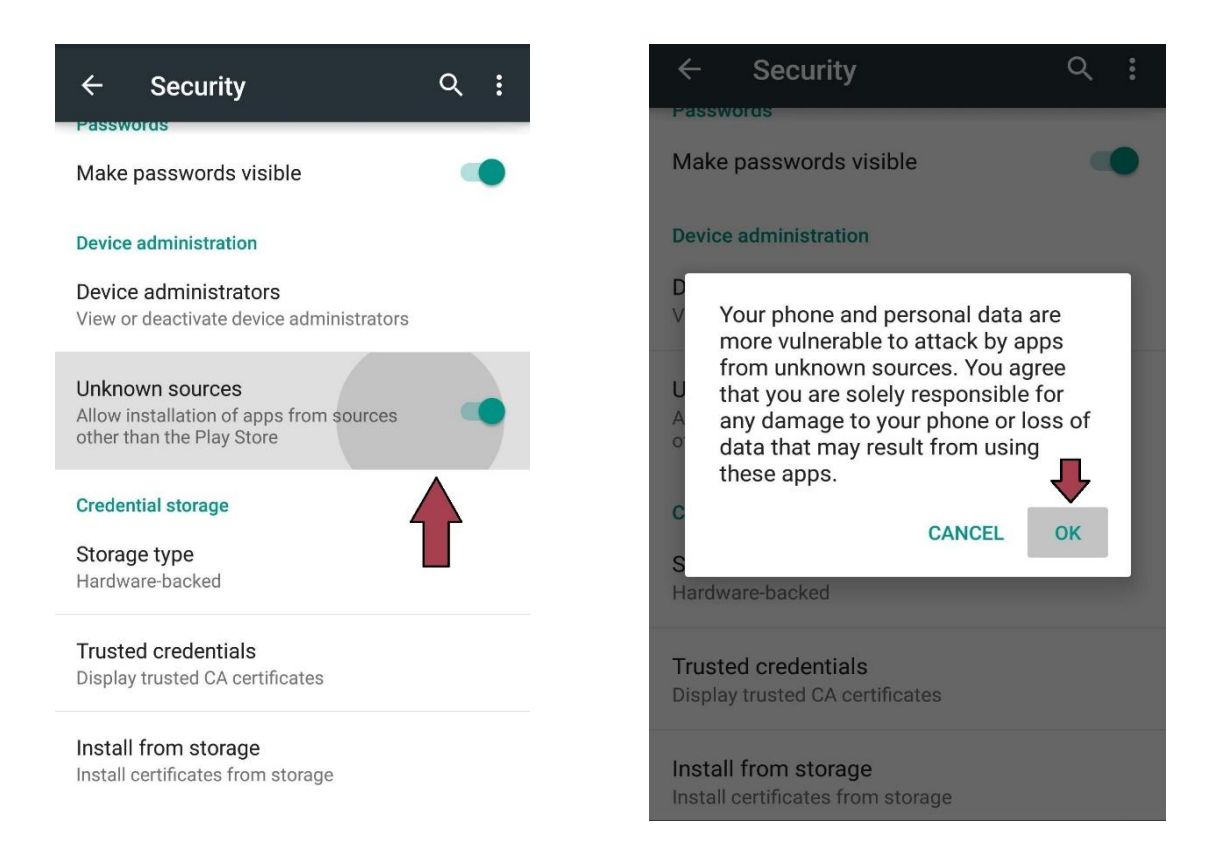

4. After that, click on downloaded APK file from the File Manger or from Download complete notification to launch it. From there, press the "Install" button on the following screen, and within seconds, D-Cube app ready to use.

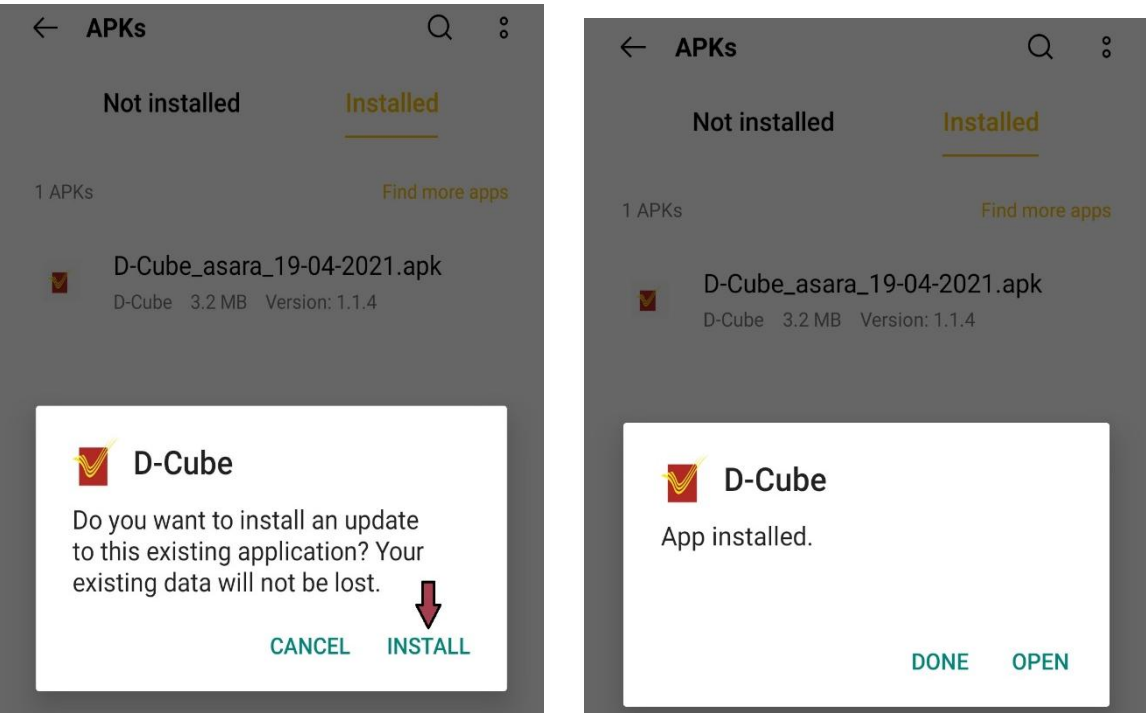